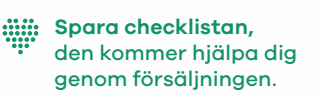

# **Checklista för säljare**

Som säljare får du tillgång till en egen beställningssida. För att du skall få alla förutsättningar att lyckas med din försäljning och bidra till att gruppen når sitt mål, sammanfattar vi här hur du genomför registrering och beställning till din administratör. Kataloger delas ut av er administratör. Lycka till!

**Newbody** Family

### **Det viktigaste av allt: Registrera dig**

För att komma igång med försäljningen och komma åt din personliga beställningssida, behöver du bara registrera dig i två enkla steg:

### **1. Fyll i dina uppgifter**

- Gruppens administratör bjuder in dig som säljare genom att lägga upp en registreringslänk på er lagsida/hemsida/Facebookgrupp eller skickar dig ett mejl. Klicka på länken för att registrera dig.
- Fyll i dina uppgifter.
- Välj lösenord och bekräfta det.
- Klicka därefter på Registrera.

### **2. Ta del av Integritetspolicyn**

- Kryssa i att du har tagit del av Integritetspolicyn som handlar om hur vi behandlar dina personuppgifter.
- Klicka på Skicka.

**Dela shop**

För att få fart på din försäljning rekommenderar vi dig att dela shopen med vänner och bekanta. Då kan de titta runt i vårt sortiment och lägga in sin beställning i din personliga shop. Här kan även dina kunder välja direktköp mot ev fraktavgift. I er personliga shop finns det även extra produkter med ett begränsat antal som inte finns i er katalog. (Lägg därför in dessa beställningar löpande.)

### **1. Via mail eller sms**

- Kopiera länken och klistra in den i ett mail eller sms.
- Skicka till de kontakter som du vill bjuda in till din shop.

#### **2. Via Facebook**

• Du kan nå ut till alla dina Facebookkontakter genom att klicka på Facebooksymbolen och dela din shop.

#### **3. Via Messenger**

- Kopiera din shoplänk och klistra in i Messenger, välj sedan vilka Facebook-kontakter som du vill dela länken till och skriv ett personligt meddelande till dem.
- Sen är det bara att skicka iväg meddelandet.

### **4. QR kod**

• Skriv ut säljblad med din QR-kod och ha med det tillsammans med din katalog. Då kan dina kunder enkelt få tillgång till din personliga webbshop.

### **5. Personlig säljarkod på katalog**

• På katalogens framsida kan du skriva in din personliga säljarkod (6 bokstäver), denna hittar du under "Dela shop" på din sida. Dina kunder kan då scanna QR-koden med mobilkameran och knappa in dessa bokstäver för att komma till just din Webbshop!

# **Lägg in beställningar**

- Klicka på sortiment/beställ.
- Klicka på Ny kund eller Befintlig kund i rullistan.
- Du lägger upp ny kund genom att fylla i dennes uppgifter. Om du fyller i kundens mailadress kommer kunden få en orderbekräftelse via mail, dessutom blir det enkelt att kontakta kunden nästa gång ni startar en försäljning. Välj befintlig kund i rullistan om personen handlat av dig förut.
- Välj vilka produkter kunden vill ha genom att ange antal.
- Du kan enkelt söka bland våra produkter (artikelnummer eller namn).
- Välj Leveranssätt.

### **Hantera beställningar**

Klicka på Se beställningar, där kan du se alla dina kunder, både de som du lagt in och de som handlat själva i shopen. Här kan du även hantera redan inlagda beställningar.

### **Ändra beställning**

- Klicka på Se beställningar.
- För att ändra en beställning klicka på kundens namn.
- Kundens beställning blir då synlig, klicka sedan på Redigera/Lägg till.
- Du kan här ändra antal inlagda produkter.
- Spara dina ändringar genom att klicka på Spara ändringar.

### **Ta bort beställning**

- För att ta bort en beställning klicka på kundens namn.
- Klicka sedan på papperskorgen för att ta bort hela beställningen.

### **Kontrollera dina beställningar**

- Klicka på Se beställningar.
- Välj önskad beställning (pågående beställning, slutbeställning eller kompletteringsbeställning).

## **Klarmarkera din beställning**

### **Klarmarkera**

- Klicka på Se beställningar.
- Klicka på Klarmarkera.
- Bekräfta genom att klicka på Ja.
- Om du har klarmarkerat och behöver öppna din beställning igen, kontakta din administratör.

# **Betalning** klar med dina beställningar är det dags att klarmarkera.

När försäljningsperioden börjar lida mot sitt slut och du är

Som säljare tar du betalt först när kunden får sina varor av dig. Vi rekommenderar betalning via Swish. Du betalar sedan i din tur till din administratör via Swish eller banköverföring. Tänk på att betala så snart som möjligt då din administratör har en faktura som i sin tur ska betalas till oss.

### **Kvitto**

Om kunden vill ha ett kvitto kan ni använda vår kvittomall som ni hittar under fliken Mina sidor. Samma kvitto kan användas till både privatpersoner och företag.

### **Viktigt! Om det skulle bli fel:**

**Byten och reklamationer** gör kunden själv, helt kostnadsfritt, på newbodyfamily.com

### **Retur och Ångerköp** sköter er administratör

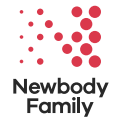